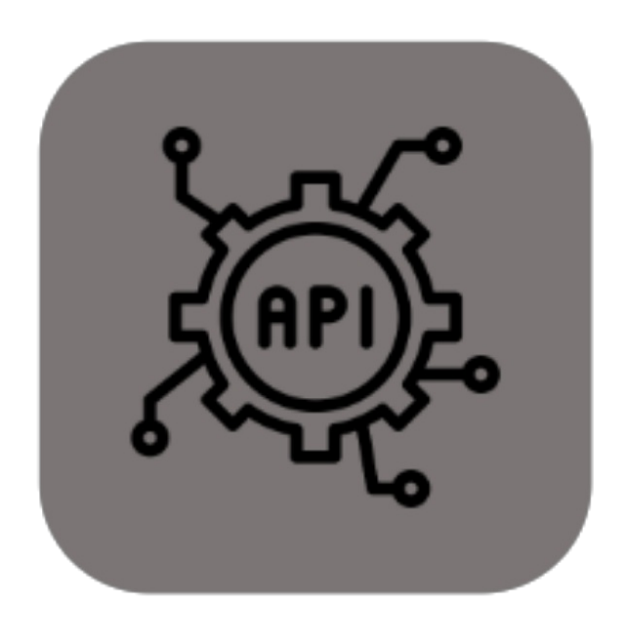

# **BEYOND SERVICEAPI**

# Handbuch

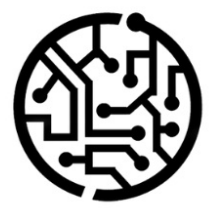

### **BEYONDIT GmbH**

Schauenburgerstr. 116 24118 Kiel Germany +49 431 3630 3700 hello@beyondit.gmbh

## **Inhaltsverzeichnis**

Über BEYOND [ServiceAPI](#page-2-0) **[Einrichtung](javascript:void(0))** [Benutzerberechtigungen](#page-4-0) zuweisen Benutzer für [ServiceApp](#page-5-0) einrichten

# <span id="page-2-0"></span>**Über Beyond ServiceAPI**

#### **Über diese Extension**

Beyond ServiceAPI ist eine Extension für Microsoft Dynamics 365 Business Central. Sie wurde entwickelt von:

#### **BEYONDIT GmbH**

Schauenburgerstraße 116 24118 Kiel Deutschland [moin@beyondit.gmbh](mailto:moin@beyondit.gmbh) +49 431 [3630](tel:+4943136303700) 3700

**Beyond ServiceAPI** schafft die Schnittstelle zwischen der PowerApp und **Beyond Service**.

Die aktuellste Version dieser Dokumentation finden Sie unter dem folgendem Link: BEYOND [ServiceAPIDokumentation](http://docs.beyond365.de/pdf/BEYONDServiceAPI_de-DE.pdf).

#### **O** NOTE

#### **Keine Abhängigkeiten von oder zu anderen Apps**

Für die Verwendung von Beyond ServiceAPI sind keine abhängigen Anwendungen erforderlich, d.h. Sie müssen keine zusätzlichen Anwendungen installieren.

#### **Dokumentationsinformationen**

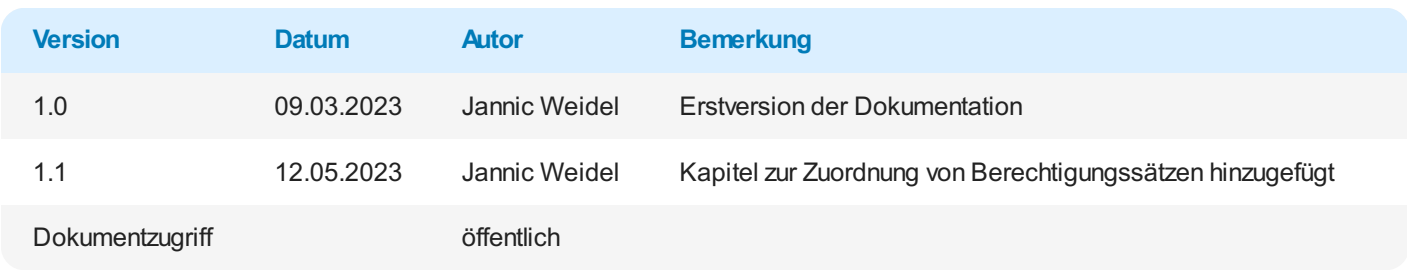

Weiter zum Kapitel "Benutzer für [ServiceApp](#page-5-0) einrichten"

#### <span id="page-4-0"></span>**Benutzerberechtigungen zuweisen**

Die folgende Beschreibung zeigt, wie Benutzerrechte für die Erweiterung **BEYOND ServiceAPI** vergeben werden können. Die bereitgestellten Berechtigungssätze sind:

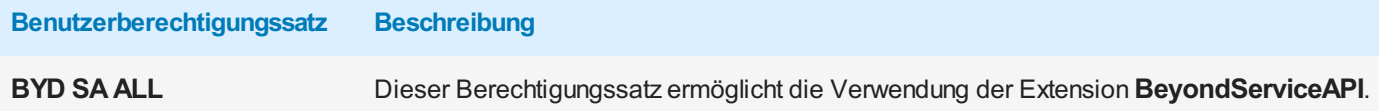

Um die Benutzerberechtigung für **BEYOND ServiceAPI** einem Benutzer zuzuordnen, gehen Sie wie folgt vor:

- 1. Rufen Sie aus dem Rollencenter die Suchfunktion auf (**ALT+Q**).
- 2. Suchen Sie nach **[Berechtigungssätze](https://businesscentral.dynamics.com/?page=9802)** und klicken Sie auf das entsprechende Suchergebnis.
- 3. Die Seite **Berechtigungssätze** wird angezeigt.
- 4. Wählen Sie einen der oben genannten Berechtigungssätze aus der Liste aus.
- 5. Klicken Sie in der Menüleiste auf **Zugehörig** > **Zugriffsrechte** > **Benutzerberechtigungssatz nach Benutzer**.

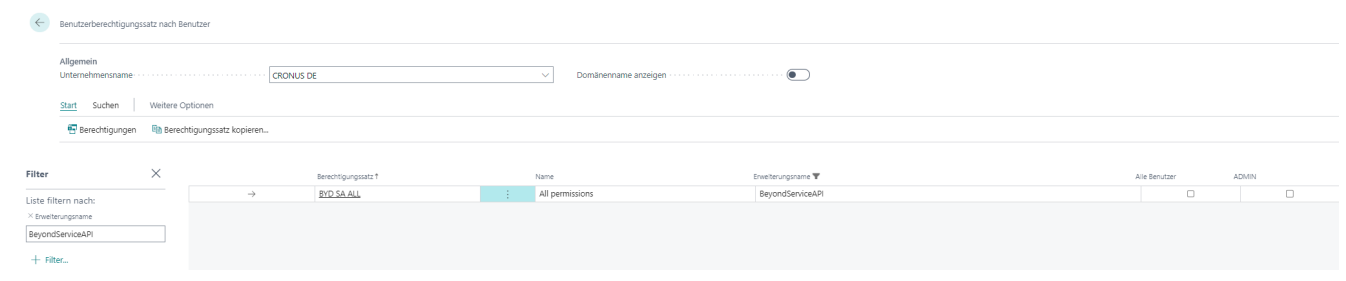

Abbildung: Berechtigungssätze für BEYOND ServiceAPI

- 6. Die Seite **Benutzerberechtigungssatz nach Benutzer** wird angezeigt.
- 7. Blenden Sie den Filterbereich ein (**UMSCHALT+F3**) und verwenden Sie als Filterkriterium **Erweiterungsname** und dem Wert **BeyondServiceAPI**.
- 8. Die Liste wird auf die Berechtigungssätze von **BeyondServiceAPI** gefiltert.
- 9. Aktivieren Sie das Kontrollkästchen am rechten Rand der Seite für den oder die Benutzer, denen Sie den Berechtigungssatz zuordnen möchten.

Sie haben einem Benutzer Rechte für **BEYOND ServiceAPI** zugewiesen. Beachten Sie, dass Benutzer mit der Berechtigung **SUPER** über alle Rechte verfügen, d.h. Sie müssen diesem Benutzer keine zusätzlichen Rechte erteilen.

### <span id="page-5-0"></span>**Benutzer für ServiceApp einrichten**

In diesem Kapitel wird beschrieben, wie Sie einen Benutzer für die Verwendung der ServiceApp hinzufügen. Um einen Benutzer für die Verwendung der ServiceApp hinzuzufügen, gehen Sie wie folgt vor:

- 1. Rufen Sie aus dem Rollencenter die Suchfunktion auf (**ALT+Q**) .
- 2. Suchen Sie nach der Seite **[ServiceApp-Logins](https://businesscentral.dynamics.com/?page=70839569)** und klicken Sie auf das entsprechende Suchergebnis.

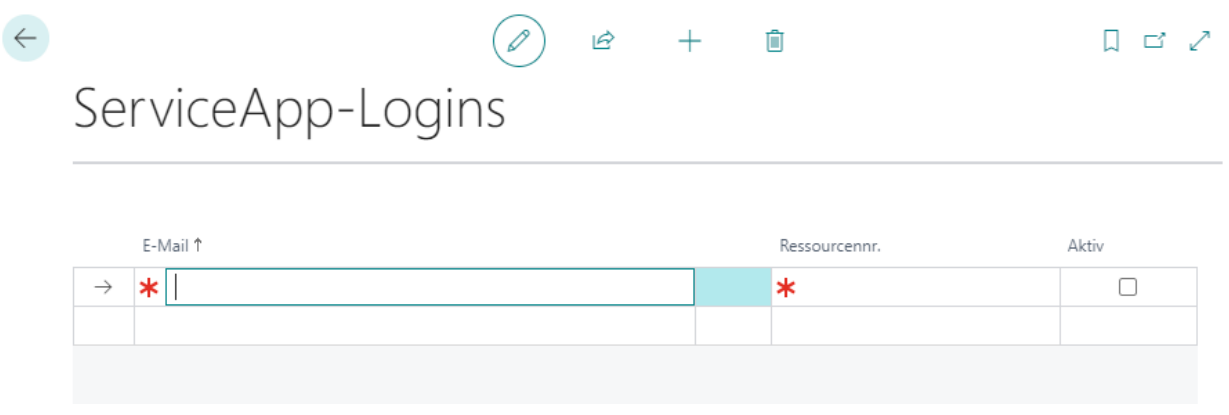

Abbildung: ServiceApp-Logins

- 3. Geben Sie unter der Spalte **E-Mail** die E-Mailadresse des Benutzers an, mit der die Anmeldung des Benutzers erfolgen soll.
- 4. Geben Sie unter der Spalte **Ressourcennr.** die Ressource an, die mit dem Benutzer verknüpft ist.
- 5. Aktivieren Sie das Kontrollkästchen unter der Spalte **Aktiv**, um die Anmeldedaten freizuschalten, sodass sich jemand mit den Benutzerdaten anmelden kann.

Sie haben Benutzerdaten erstellt, mit denen sich jemand in der ServiceApp mit Ihrem Business Central anmelden kann.